# **Rapportera manuellt i IDEP.WEB** April 2023

## **Skapa en rapport manuellt**

Gå till IDEPs startsida, genom att trycka på det lilla huset

Klicka på knappen *[+] Skapa en ny rapport* för att starta din rapportering.

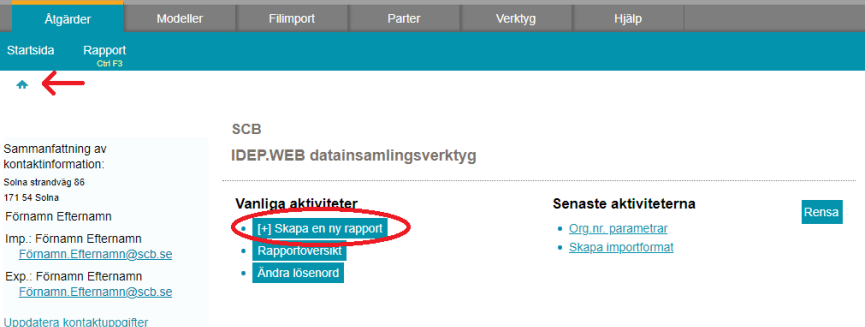

### **Rapporthuvud**

- **1.** Välj den typ av rapport du vill skapa genom att klicka i cirkeln framför det flöde du skall rapportera.
- **2.** Välj registrera manuellt. **OBS!** Om handel saknas för perioden, välj *Nollrapport*.
- **3.** Ange rapporteringsmånad med hjälp av rullistan under Period. Klicka därefter på *Skapa rapport*.

### **Lägg till varupost/er**

**4.** Nu kan du börja lägga in dina varuposter. Klicka i drop-down menyerna eller lägg in informationen manuellt. Alla gula fält måste fyllas i. Klicka på  $\theta$  för att se kort information om variabeln

Variablerna partner-ID och ursprungsland är obligatoriska för utförsel.

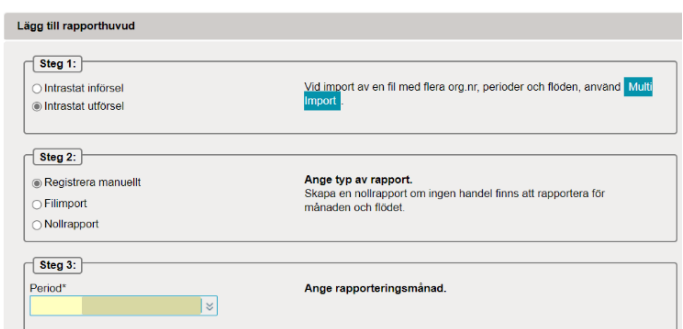

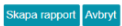

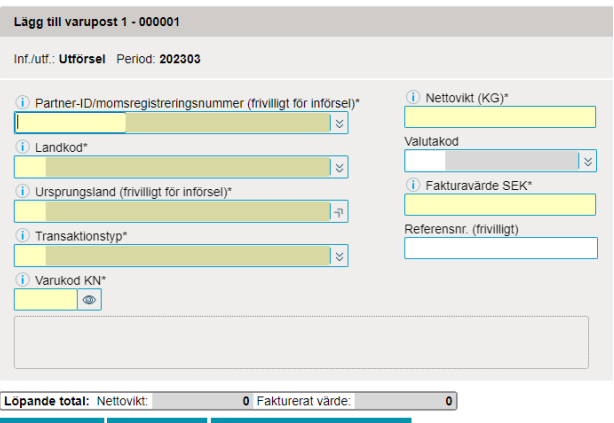

*Varukod KN* – Du kan söka varukod genom att klicka på ikonen<sup>®</sup>. Beroende på vilken varukod du väljer ska *Nettovikt* och/eller *Annan kvantitet* anges.

*Valutakod* - används för att ange valuta när det fakturerade värdet inte kan anges i SEK. *Fakturavärde SEK* - ange belopp i hela svenska kronor (SEK).

*Referensnr*.*-* fältet är frivilligt, användas t.ex. för fakturanummer eller egna referensnummer. *Partner-ID***-** mottagaren av varornas VAT-nr, får maximalt vara 14 siffror där de två första positionerna måste matcha mottagarlandets landskod.

*Ursprungsland* – är det land där varan producerats eller tillverkats.

**5.** Klicka på *Spara och fortsätt* om du har fler varuposter att rapportera, eller *Spara och backa*  när du har registrerat din sista varupost.

### **Godkänn och sänd**

**6.** När du har klickat på *Spara och backa* kommer du till en sammanfattning av de varuposter du har registrerat.

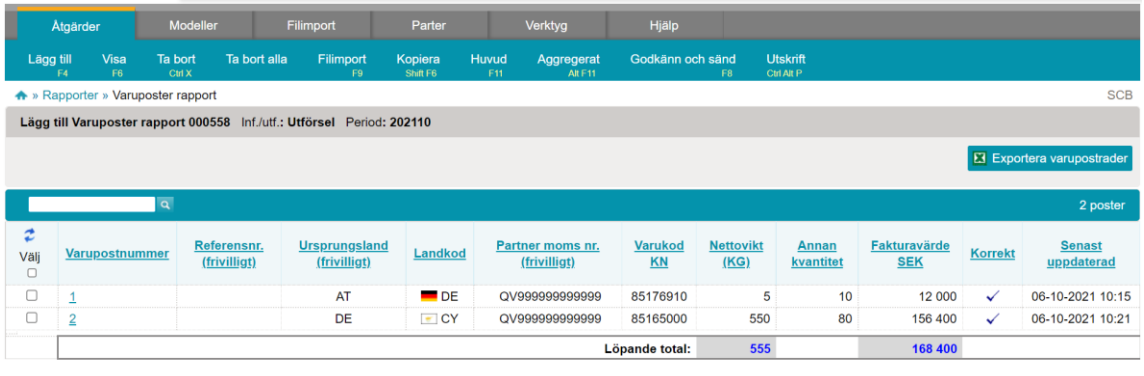

Godkänn och sänd .<br>Gå till översikten

Du har nu följande val:

- Ändra en varupost genom att klicka på varupostnumret.
- Lägga till en varupost genom att tycka på *Lägg till* i toppmenyn
- Ta bort en varupost genom att sätta ✓i boxen till vänster och välja *Ta bort* i toppmenyn.
- *Godkänn och sänd* för att sända rapporten till Statistiska centralbyrån.
- *Gå till översikten*, öppnar rapportöversikten.

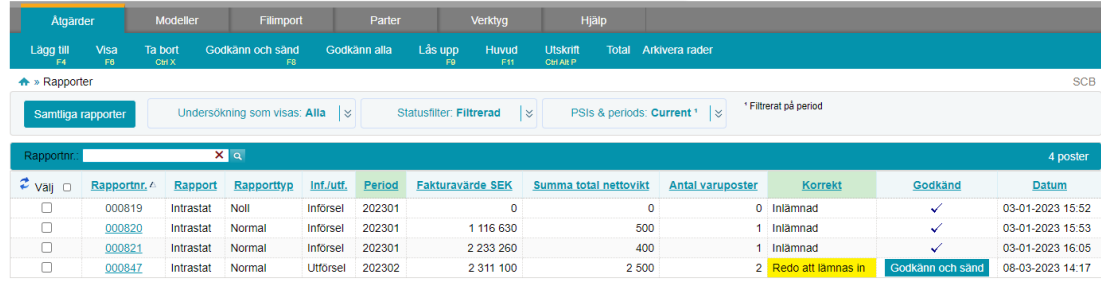

Gå till startsidan

Du kan även godkänna och sända rapporten i översikten genom att trycka *Godkänn och sänd* i kolumnen Godkänd eller genom att sätta ✓ i boxen till vänster och välja *Godkänn och sänd* i toppmenyn.

- **7.** När du har valt *Godkänn och sänd*, kommer du till en sammanfattning av din rapport. Kontrollera att period, flöde och totalerna stämmer.
- **8.** Frivilligt: svara på frågan hur lång tid det tog att rapportera till Intrastat
- **9.** Stämmer uppgifterna tryck på *Ja, sänd rapporten*.

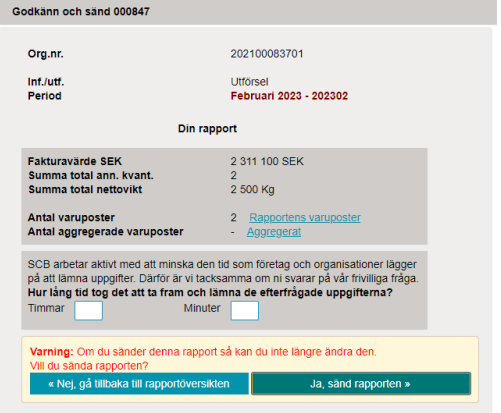

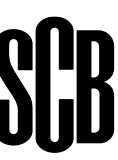

### **Kvittens**

Du kommer att få en kvittens till den e-post som du har angivit för flödet i kontaktuppgifter.

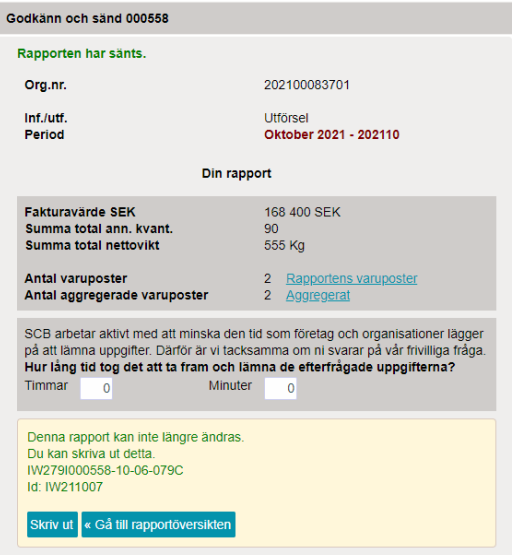

### **Kontakta Statistikmyndigheten SCB**

Om du har några frågor om IDEP.WEB är du välkommen att kontakta Intrastat helpdesk. E-post: intrastat@scb.se Telefon: 010-479 44 00